## CT-15x Compact Transmitter - User Manual

The CT-15x series of compact transmitters are designed to send pre-programmed alphanumeric messages or commands to compatible wireless receivers such as pagers, alphanumeric LED displays or other wireless controllers. When set to System Monitored mode, the CT-15x compact transmitters send a coded message to a receiver connected to a compatible monitoring system that analyzes the content of the coded message and initiates the respective action according to its internal programming.

The CT-15x messages and alerts can be triggered using the push buttons, dry-contact closure, door magnet sensor, or horizontal position sensor. Each one of the triggers applicable to the device can be programmed with its own unique message or alert and activate one or multiple wireless receivers.

## Operation

**Note**: The CT-15x compact transmitters are fully programmable using the VPS software. Please refer to the **Software & Programming** section below for more information.

Follow these steps to activate the CT-15x compact transmitter:

- 1. Confirm that the CT-15x is programmed with the identical parameters of the wireless receiver (frequency, baud rate, message type, polarity, capcode, etc.). **Note**: use the VPS software to read the CT-15x parameters and modify them as required.
- 2. Activate the trigger/s applicable to your device (press a button, pull the cord, or press the cord push button).
- 3. Verify that the alphanumeric message is displayed on the respective receiver or that the receiver executed the wireless command (play pre-programmed tone stored in its memory, turn on strobe light, etc.). For system monitored devices, verify that the monitoring system received and processed the coded message.

In addition to the messages and alerts generated by the device triggers, the device can also generate status and monitoring messages. These messages are listed below:

- 1. Cancel Alert: generated when the CT-15x is reset to normal status. Depending on the purchased device configuration, Cancel status occurs when a pull cord is pushed back to normal position, or when the cord push button is rapidly pressed 3 times).
- 2. Monitoring Alert: generated by the device when supervision, elevated alert, low battery or malfunction events occur. If Supervision and Elevated alerts are activated, their respective time interval is also user programmable.
- 3. Repeat: If activated, the original message is repeated as long as the CT-15x has not been reset to the Normal status. The number of repetitions and the time interval between each repetition is user programmable.

## Battery Replacement

The CT-15x compact transmitters uses standard CR-2 lithium battery. Follow these steps to replace the battery:

- 1. Remove the 4 screws from the back cover and carefully separate the back cover from the wall plate.
- 2. Carefully remove the circuit board from the back cover while avoiding contact with the circuit board and antenna as much as possible.
- 3. Identify the installation polarity and direction of the installed battery.
- 4. Remove the old battery and install the new battery following the same polarity used by the old battery and according to the marking on the plastic case and circuit board (+ on battery should match the + on the CT-15x board).

**Warning**: Incorrect polarity may cause permanent damage to the CT-15x and is not covered under warranty. If the device is not operational or the new battery feels hot to touch, remove the battery immediately.

5. Replace the back cover on the wall plate and use the 4 screws to secure them together. Hand tighten the screws to avoid damage to the case.

## Software & Programming

The VPS software allows you to program the CT-15x messages and features using an optional USB cable (A Male to Mini B Male). Follow these steps to install the VPS software and USB drivers:

**Note**: Do not connect the CT-15x to the PC at this point.

- 1. Log in to PC as a user with administrator privileges.
- 2. Download the VPS software (www.visiplex.com/docs/vps\_setup.exe) and save it to the PC desktop or Downloads folder.
- 3. Install the VPS software.
- 4. Install USB drivers applicable to the Windows OS (x86 or x64, i.e. 32-bit or 64-bit) from the shortcuts under the VPS program group under the Windows start menu.
- 5. Identify the COM number on the PC used for communication with the CT-15x:
	- 5.1 Open **Windows Device Manager** and expand the **Port (COM & LPT)** section. Connect the CT-15x to the PC using the USB cable and note the COM number newly assigned to the installed device on **Windows Device Manager**. Windows may also display a system notification indicating the installed COM port in the notification area (next to the system clock).

**Note**: If the COM number is higher than 16, you will need to re-assign a different COM port to this USB connection. Right click on the COM port, click on **Properties** - **Port Settings** - **Advanced**. Change the **COM Port Number** to a number between 4 and 16 and click **OK** (you may ignore any warning messages).

- 6. Run VPS software and allow it to auto-detect the connected device and serial (COM) port used. **Note**: If communication cannot be established or faster connection initialization is preferred, configure the VPS to use assigned COM port for communication with the device:
	- 6.1 Click on the **Settings** menu.
	- 6.2 Click on the **Configuration & Settings** menu item.
	- 6.3 In the **Serial Port** drop down list, select the COM noted on step 5.
	- 6.4 Clear the **Auto Detect Connected Devices on Startup** check box.
	- 6.5 Click on **Save**.
- 7. If connection is successful, the VPS software information bar under the **Settings** menu will display the connection details and the CT-1xx programming screen will be displayed. **Note**: If the programming screen is not displayed, click on the **Wireless Devices** toolbar menu and then click on **CT-1xx Compact Transmitter Programmer**.
- 8. Click on **Read** to read the CT-15x parameters. For more information and details regarding each field and feature, press **F1** on your keyboard or click on **Help** (requires installing the Help support update as shown on step 9).
- 9. Install the Help support update (for Windows 7 and up):
	- 9.1 Click on the **Help** menu.
	- 9.2 Click on **Help Support Compatibility Download Link** and follow instruction on the screen.

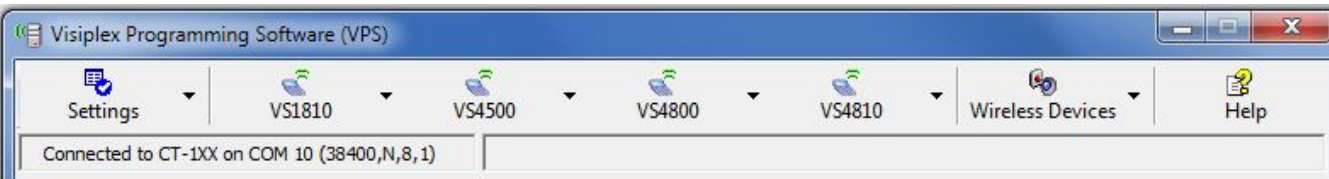

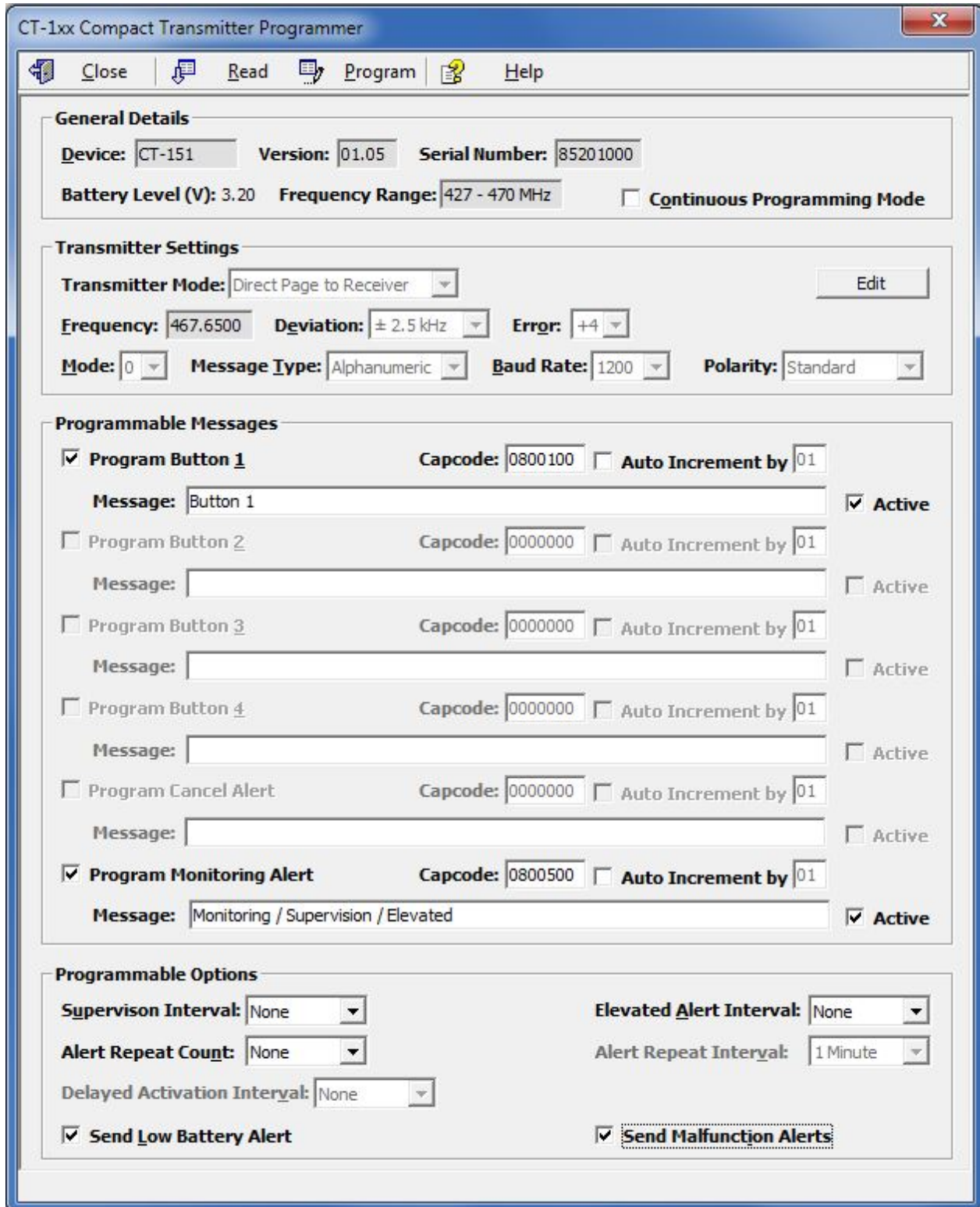